# Win10 如何查出自己的電腦 IP 位址?

#### **方法一:從【設定】中查看**

1. 利用右下角的網路圖示,快速開啟設定

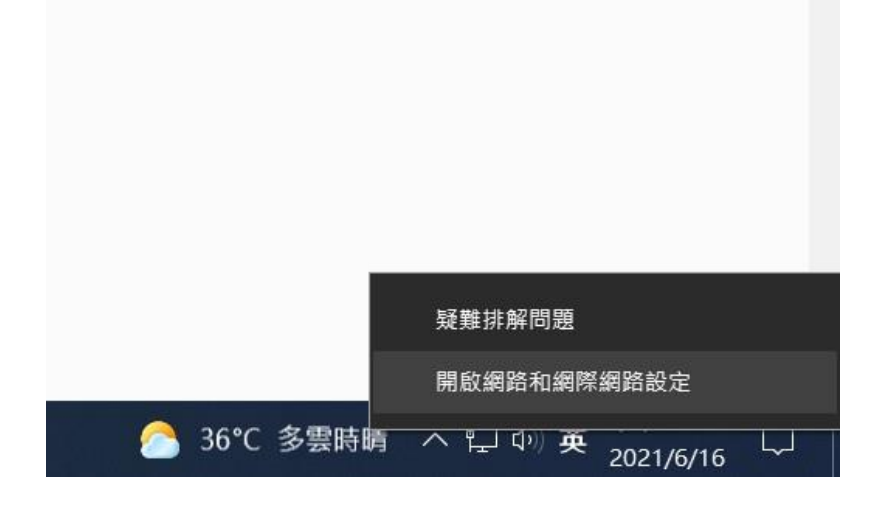

2. 在狀態中點選[乙太網路]的[內容]

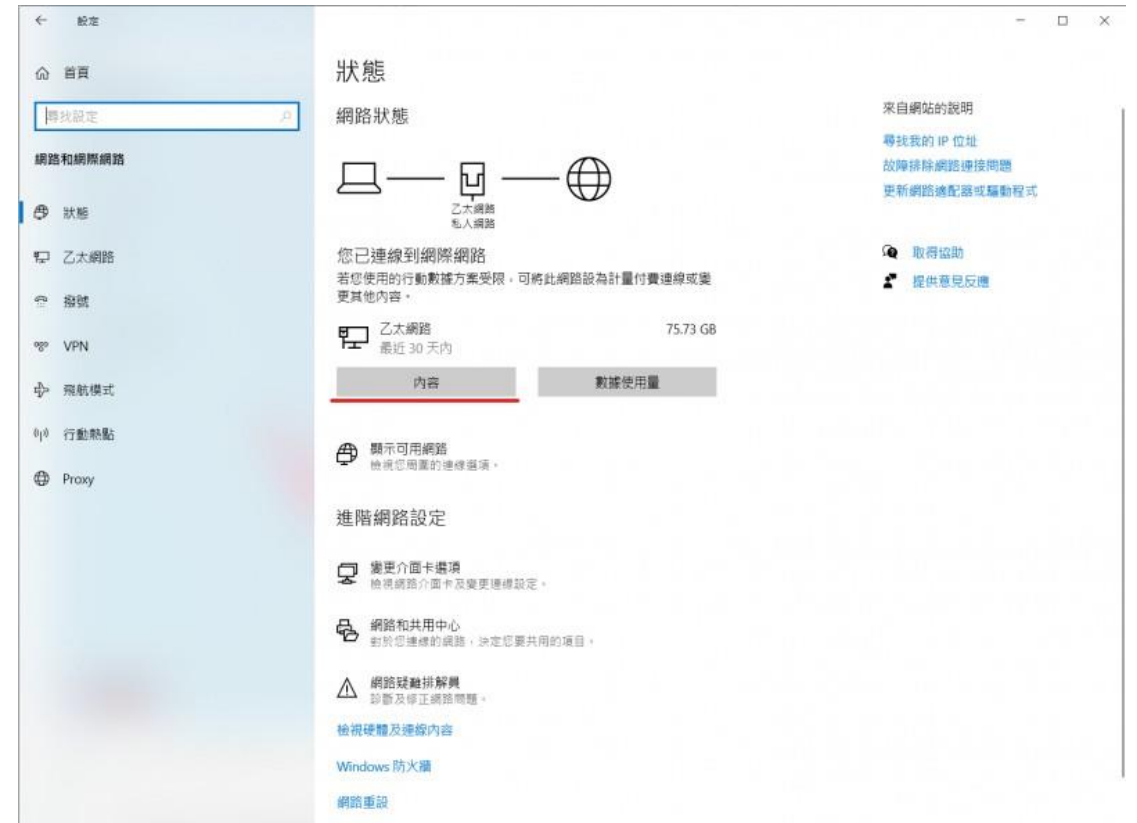

3. 在視窗下方可以看到電腦的 IP 位置

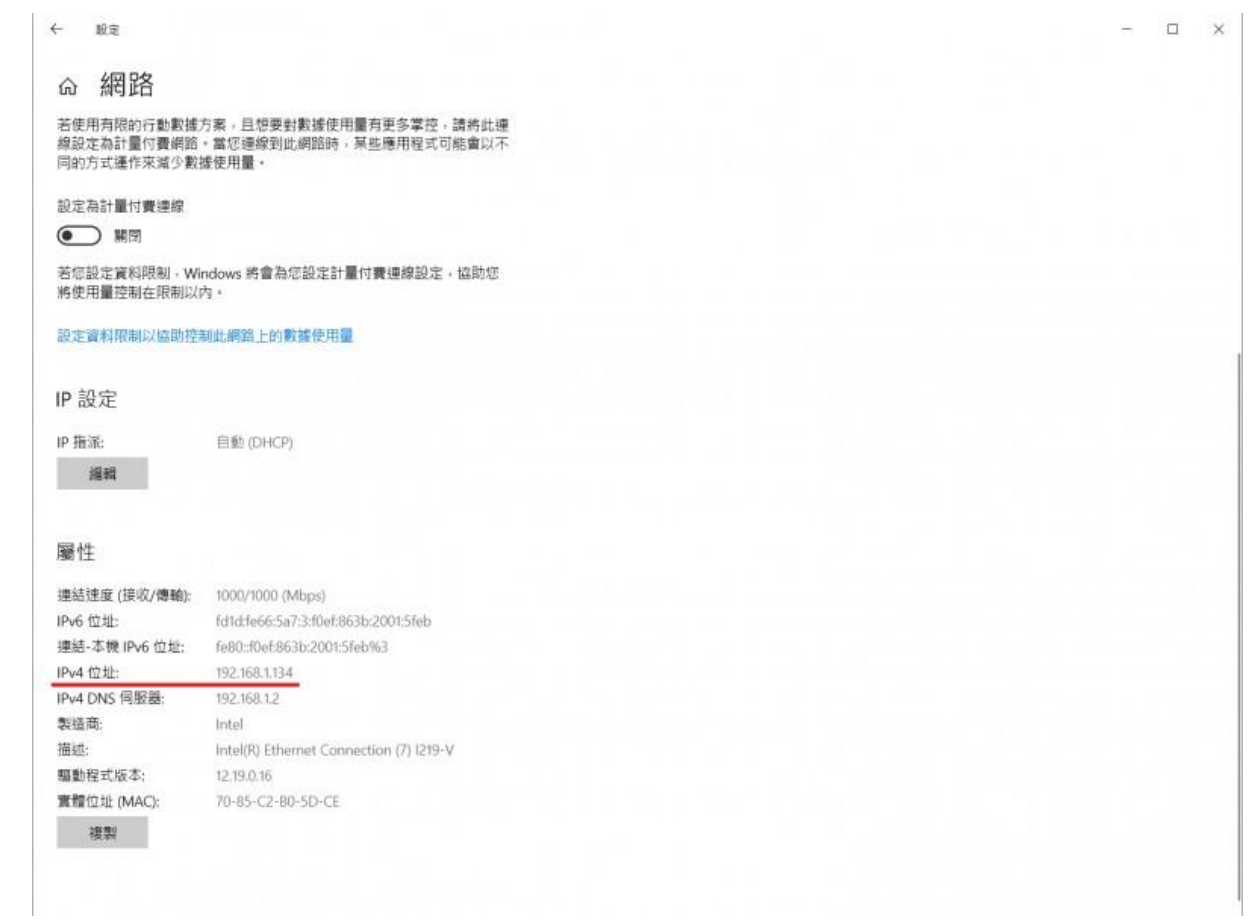

### **方法二:從命令提示字元設定**

1.按下 Windows + R 開啟「執行」視窗後,輸入「cmd」後點 選選確定

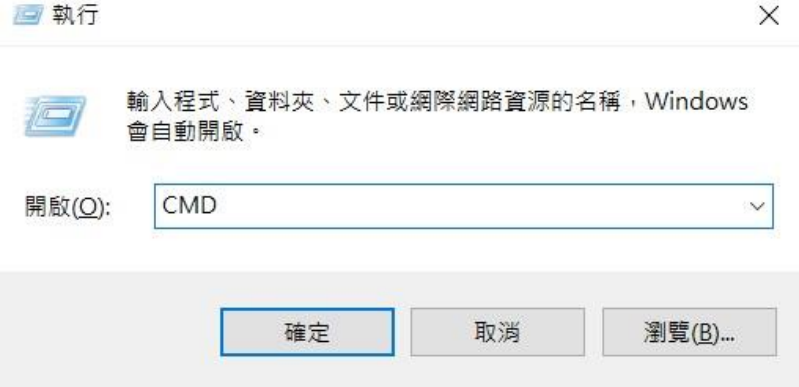

#### 或是直接在工具列搜尋框輸入 CMD

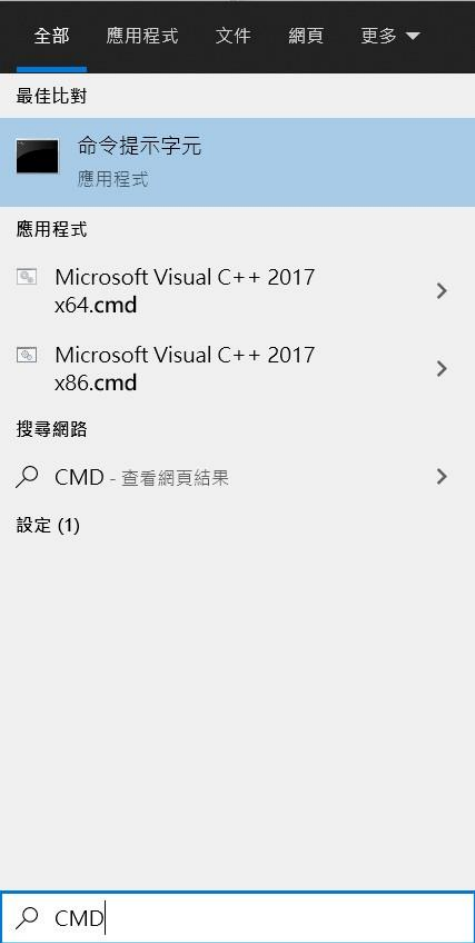

## 2. 在執行視窗內輸入「ipconfig」送出, 在 IPv4 位址後面就是

區網內的 IP。

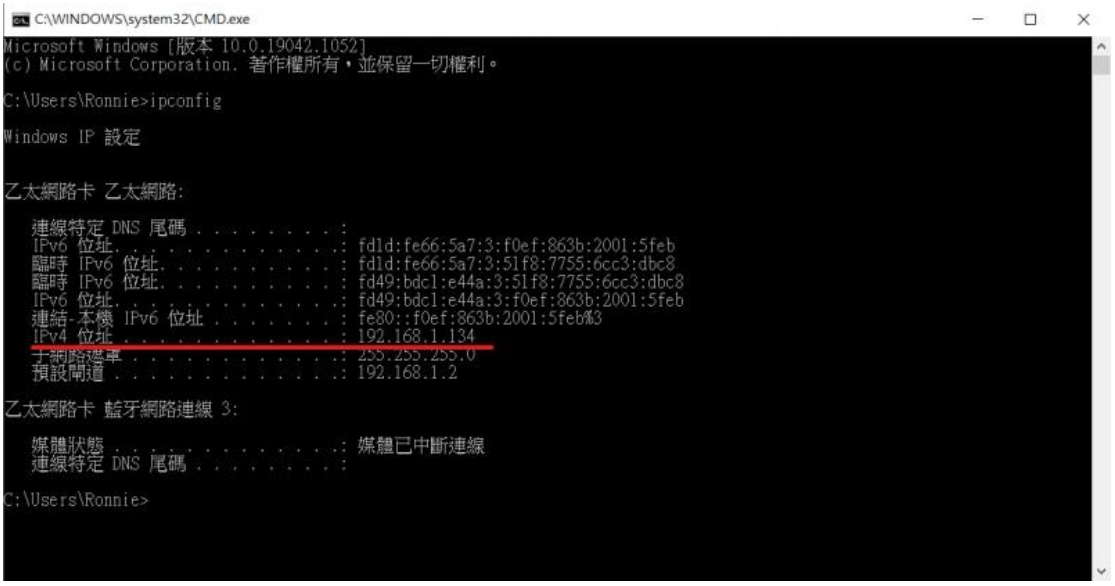